Sadarbspējīga COVID-19 vakcinācijas, testēšanas un pārslimošanas sertifikāta pieprasīšana klienta vārdā un izsniegšana papīra formā

## **lab.covid19sertifikats.lv tīmekļvietnes lietošanas instrukcija**

**Ārstniecības personām un klientu apkalpošanas centru konsultantiem**

#### Sistēmas sākuma lapa

Atverot "https://lab.covid19sertifikats.lv/" saiti ir pieejama sākuma lapa ar divu veidu funkcionalitātēm.

- 1. Poga "Pieslēgties" uzsāk autorizācijas procesu, kas aprakstīta sadaļā "Autorizācija"
	- a. Lai klientam izsniegtu sertifikātu, jāizvēlas šī poga.
- 2. Poga "Pāriet uz publisko portālu" atver portāla publisko daļu "https://covid19sertifikats.lv/"

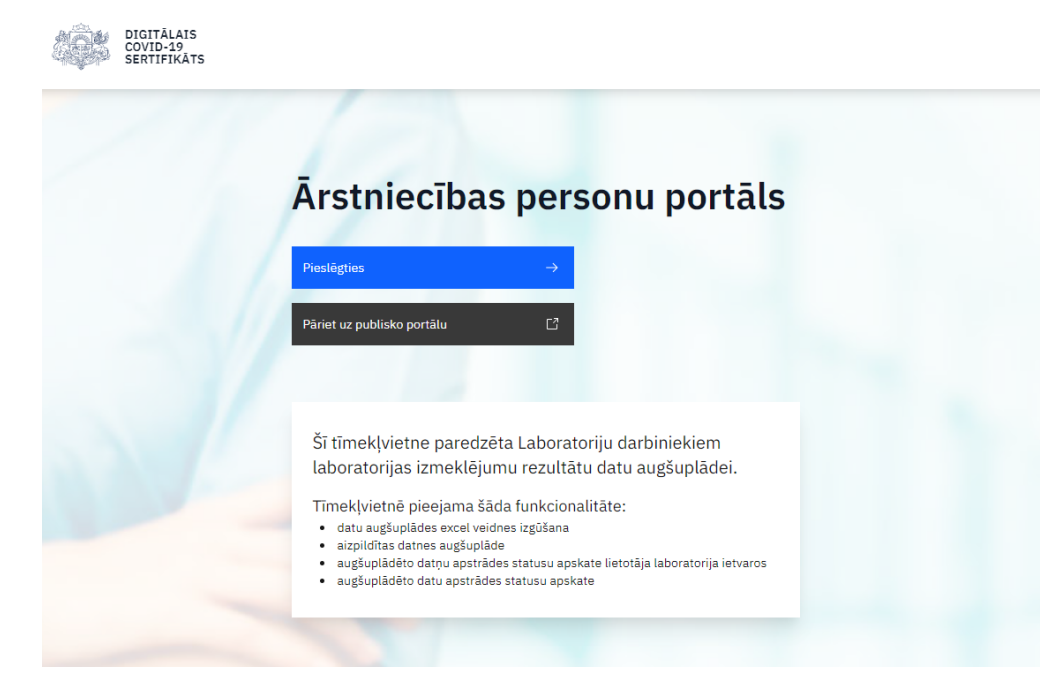

3. Ekrāna labajā apakšējā stūrī tiek parādīts paziņojuma logs par sīkdatņu izmantošanu. Uznirstošajā logā nospiežot pogu "Piekrist sīkdatņu izmantošanai", Jūs piekrītat sīkdatņu izmantošanai. Ja lietotājs nepiekrīt sīkdatņu lietošanai, katrā lapas ielādē vai pārlādē šis uznirstošais paziņojuma logs turpinās parādīties.

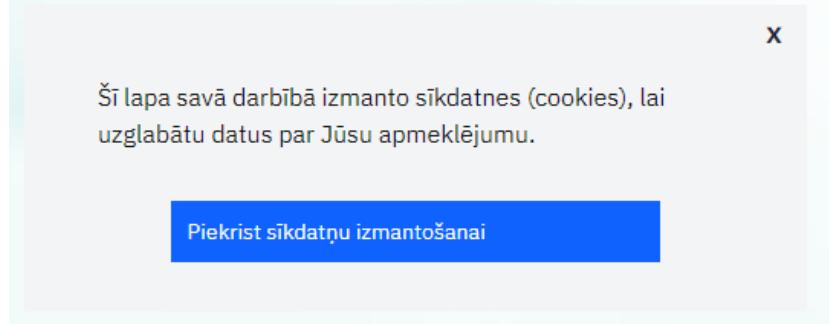

#### Autorizācija

Sākuma lapas sadaļā, nospiežot pogu "Pieslēgties", tiek atvērts Latvija.lv autorizācijas mehānisms. Lai veiksmīgi autorizētos, ir jāpiekrīt autentifikācijas noteikumiem (atzīmes lauks). Un jāizvēlas kāds no pieejamajiem autorizācijas mehānismiem, piemēram: "eID".

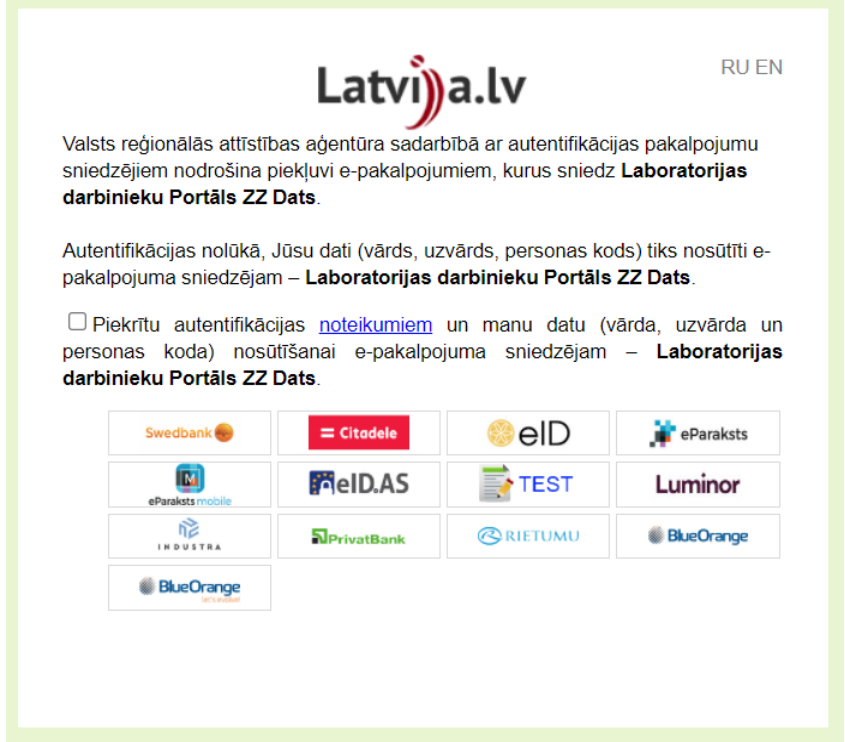

Pēc autorizācijas, ja lietotājam pēc noteiktā Nacionālā veselības dienesta (NVD) klasifikatora ir viena vai vairākas darba vietas, jāveic darba vietas izvēle, pretējā gadījumā lietotājs tiek izrakstīts no sistēmas un atgriežas sākuma lapā. Izvēlētā darba vieta nosaka pieejamās funkcionalitātes laboratoriju portālā.

Izvēlēties darba vietu var ar peles kreiso pogu uzspiežot uz vēlamās darba vietas nosaukuma vai blakus esošā indikācijas apļa (radio pogas). Tajā brīdī kad tiek izvēlēta darba vieta, parādās poga "Turpināt", kas pabeidz lomas izvēles procesu.

# Darba vietas izvēle

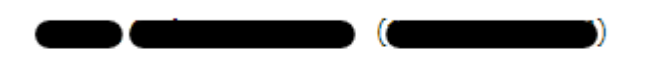

Izvēlieties savu darba vietu:

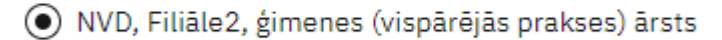

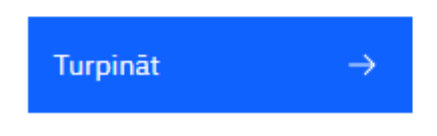

#### COVID-19 sertifikāti

1. Pēc lomas izvēles, jāspiež uz pogas "COVID-19 sertifikāti".

Darba vieta

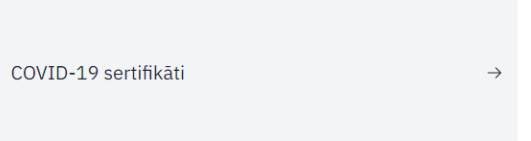

2. Atverot sertifikātu sadaļu, pēc noklusējuma nav redzams saraksts ar sertifikātiem, tikai filtra lauki ar aizpildītu valsts filtra lauku, kur vērtība ir "LATVIJA". Ja izvēlētā valsts ir Latvija ,tad "Pacienta identifikācijas kods:" filtra laukā ir jāievada personas kods, kura garums ir 11 cipari **Uzmanību! Personas kodu nedrīkst ievadīt ar "-" atdalošo simbolu!**

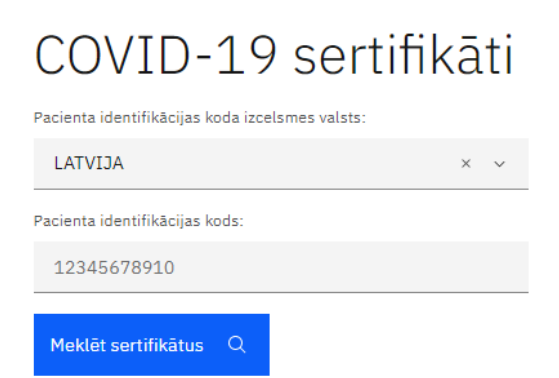

3. Uzspiežot uz filtra lauka "Pacienta identifikācijas koda izcelsmes valsts:", tiek atvērta izvēlne ar meklēšanas funkcionalitāti, kur, pēc daļējas vai pilnas ievades, tiek filtrētas piedāvātās izvēlnes valstis.

Pacienta identifikācijas koda izcelsmes valsts:

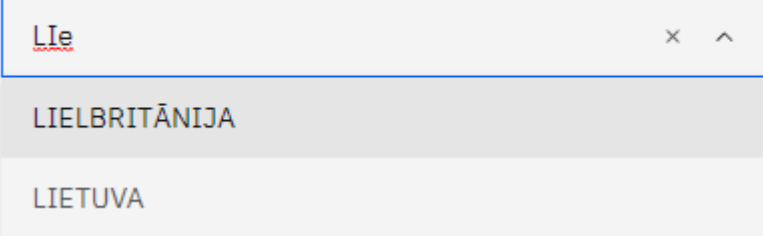

- 4. Ja 3. punktā minētā valsts filtra laukā izvēlētā filtra vērtība nav "LATVIJA", tad parādās papildu filtra lauki. Šajā gadījumā, lai veiktu sertifikātu meklēšanu, lietotājam ir trīs izvēles.
	- a. Ja tiek aizpildīts filtra lauks "Pacienta identifikācijas kods:", tad, lai veiktu meklēšanu, ir obligāti jāaizpilda filtra lauks "Pacienta dzimšanas datums:".
	- b. Ja netiek aizpildīts filtra lauks "Pacienta identifikācijas kods:", tad, lai veiktu meklēšanu, ir obligāti jāaizpilda filtra lauks "Pacienta dzimšanas datums:", "Pacienta vārds (-i):" un "Pacienta uzvārds (-i):".
	- c. Tiek aizpildīti pilnīgi visi filtra lauki.

## COVID-19 sertifikāti

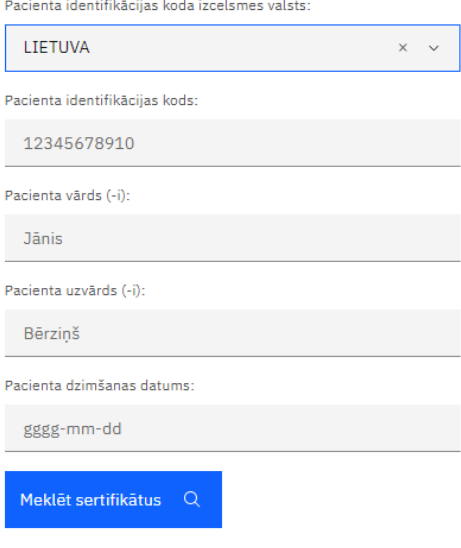

- 5. Veicot sertifikātu meklēšanu, ja filtra validācijas ir veiksmīgi izturētas, tiek atgriezti divu veidu rezultāti.
	- a. Netiek atrasti pēc meklēšanas parametriem sertifikāti.

Pacientam nav vakcinācijas, COVID-19 testu vai pārslimošanas datu, par kuriem var izgūt COVID-19 sertifikātu.

b. Dati tiek veiksmīgi atlasīti un parādīti lietotājam saraksta formā.

#### Pacienta COVID-19 sertfikāti

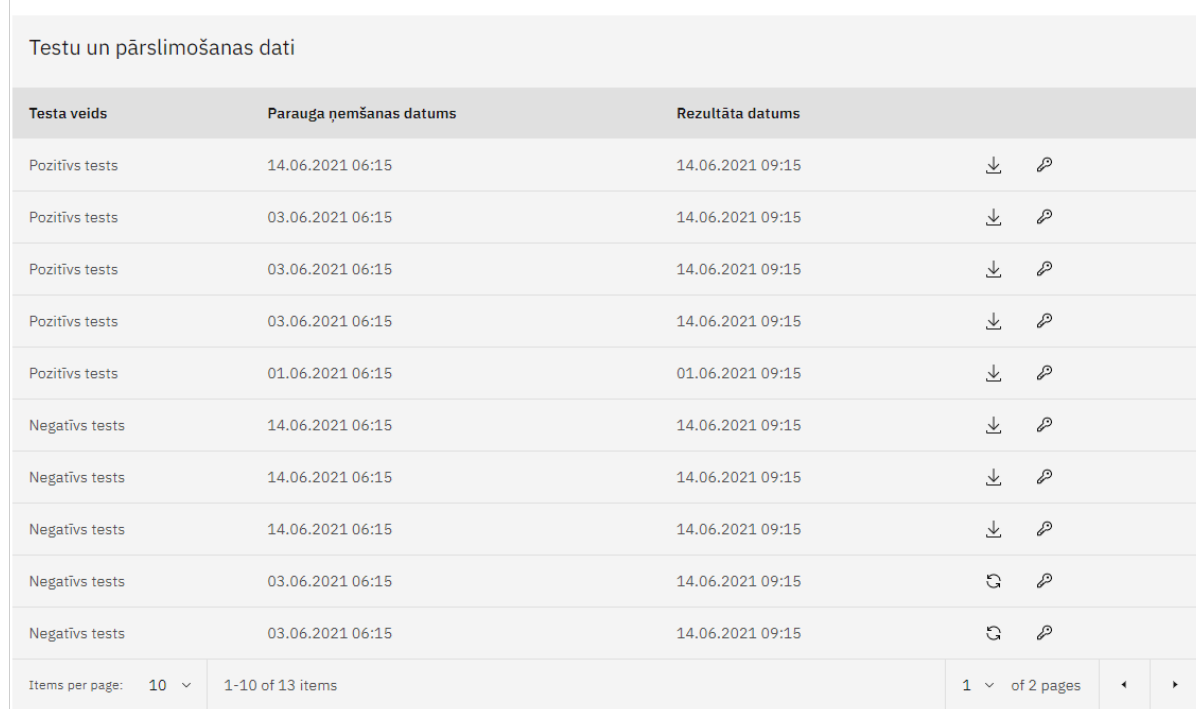

- 6. Sertifikātus, kas jau ir ģenerēti no vakcinācijas vai testa faktiem, ir iespējams lejupielādēt PDF formātā nospiežot pogu "  $\stackrel{\downarrow}{\sim}$  ".
- 7. Vakcinācijas vai testa faktiem, kuriem vēl nav ģenerēti sertifikāti, iespējams tos ģenerēt ar  $p$ ogu "  $\left| \begin{smallmatrix} G & \\ & G & \end{smallmatrix} \right|$
- 8. Nospiežot pogu "  $\oslash$  " saraksta ierakstiem ir iespējams ģenerēt pacieta pagaidu autentifikāciju, kuru pēc ārstniecības personas/KAC darbinieka kompetences var nodot pacientam. Pēc ģenerēšanas uznirstošajā logā tiek atspoguļoti autorizācijas dati. Nospiežot pogu "X" vai pogu "OK" tiek aizvērts informatīvais logs.

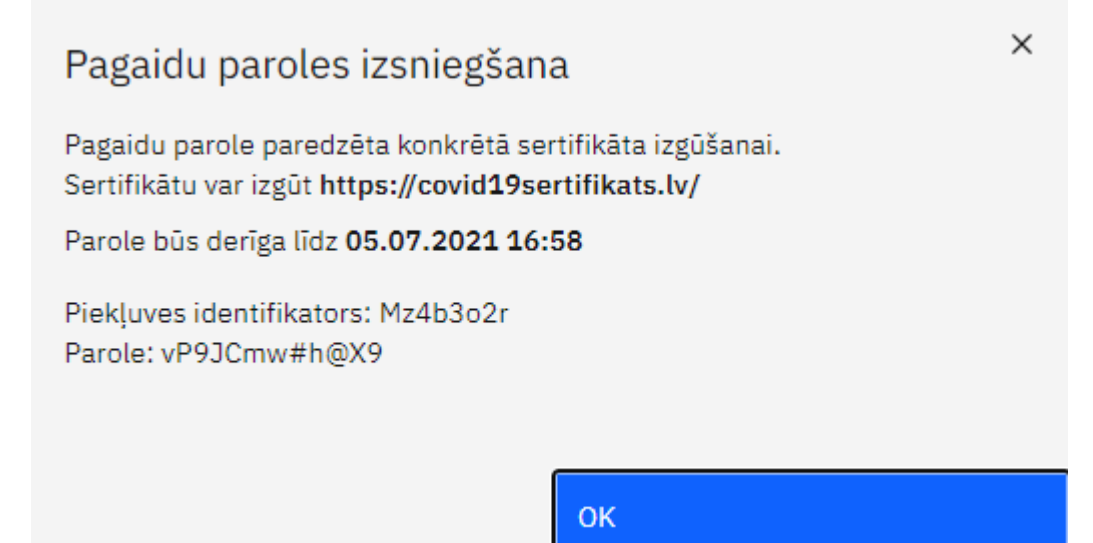

### Iziešana no portāla

Galvenajā navigācijas joslā, nospiežot pogu "Atslēgties", lietotājs tiek izrakstīts no sistēmas.

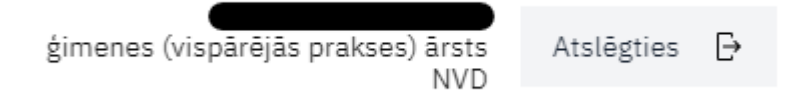

#### Kontakti

Jautājumu par sistēmas lietošanu gadījumā, lūdzu, sazinieties ar NVD projektu vadītāju Diānu Nagli

e-pasts: Diana.nagle@vmnvd.gov.lv

tel.: +371 20211304